# **We have mentioned the steps to Login on Nokia Health Mate App**

- (1) Download the App Nokia Health Mate on your phone from the Play Store (Android)/ App Store (Iphone)
- (2) After successful download click on Get Started
- (3) Click on "USE YOUR APP TO MANUALLY TRACK DATA"
- (4) Enter the Email and Password and LOGIN
- (5) Enter First and Last name, Gender and Date of Birth, then NEXT
- (6) Also enter the Height and Weight, then NEXT
- (7) There will be a page that appears, click on Dashboard (It is at the bottom beside Home Icon)
- (8) Click on "START TRACKING YOUR ACTIVITY"
- (9) Click on "ACTIVATE NOW"
- (10) Choose the account, and click on ALLOW, then DONE
- (11) Number of steps as 10000 will be by default, SAVE IT

# **Connecting Nokia Health Mate App to Activ Health App.**

- (12) Download the Activ Health App from the Play Store (Android)/ App Store (Iphone)
- (13) Go the Profile section  $(5<sup>th</sup>$  Section at the bottom)
- (14)(a) You will have to enter your user details, if you have already registered yourself then go to Login to enter Username/Member ID and Password

(b) Or you will have register if you have not done yet, steps of the same are as follows,

- **•** Click on Register
- Enter your Member Id to generate an OTP
- Enter the OTP
- Verify your information and set Username and Password, then click on the checkbox of "I agree to the Terms and Conditions" Click on Register
- (15) You will get a pop up confirmation for the same, and you will be logged in to the App
- (16) Click on Dashboard (circled in Blue), then on Active Dayz
- (17) Click on the Device symbol on the upper right hand side (circled in Blue)
- (18) Select the App Name i.e. Nokia. Enter Email and Password, Sing in. It should be the same which is used for the Nokia Health Mate App
- (19) Click on Allow, you will get a pop up "Access granted"
- (20) You can recheck by again clicking on the device symbol on the upper right, you will be able to see the linked symbol

(1) Download the App Nokia Health Mate on your phone from Play Store/ App Store

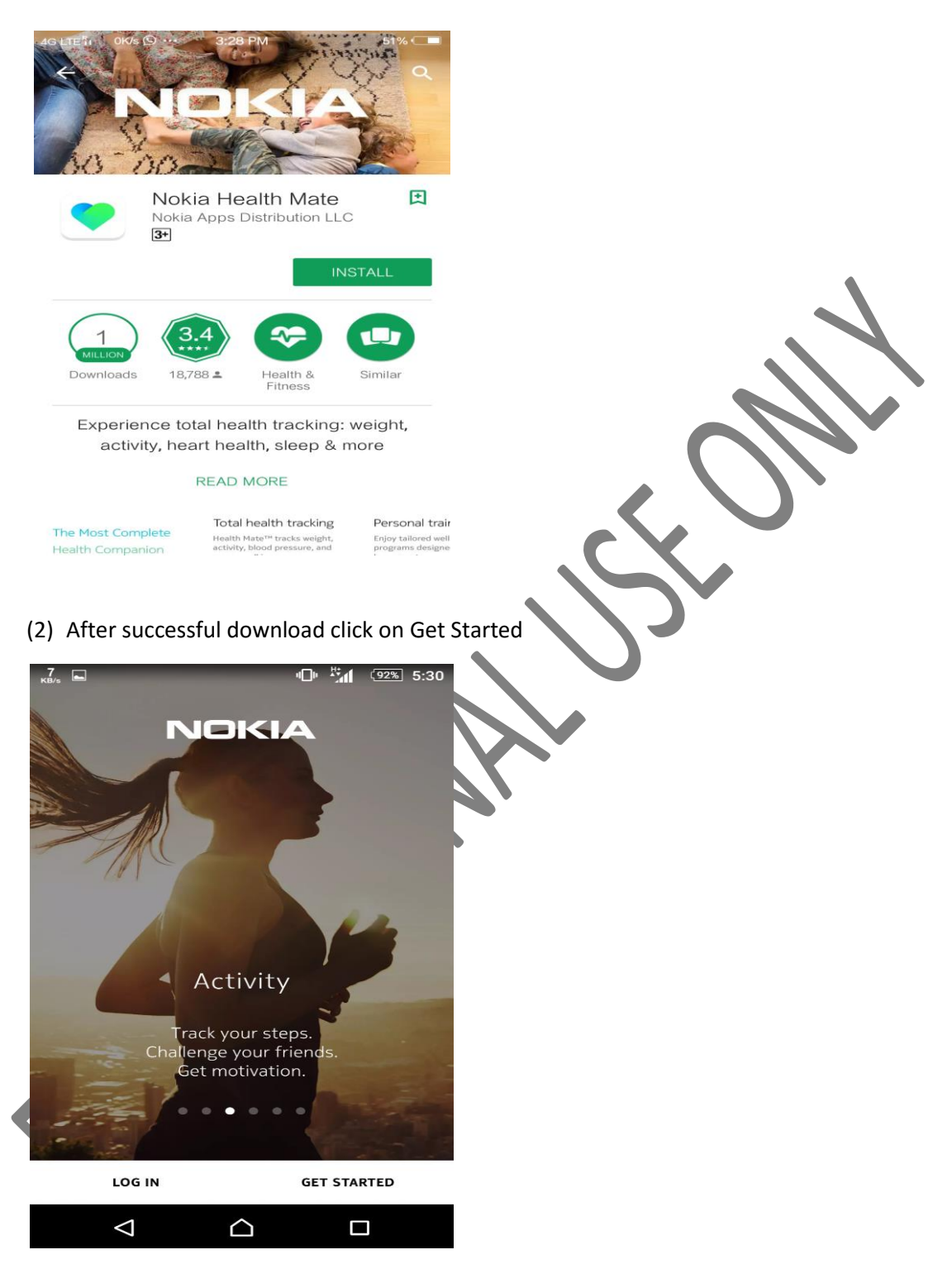

(3) Click on "USE YOUR APP TO MANUALLY TRACK DATA"

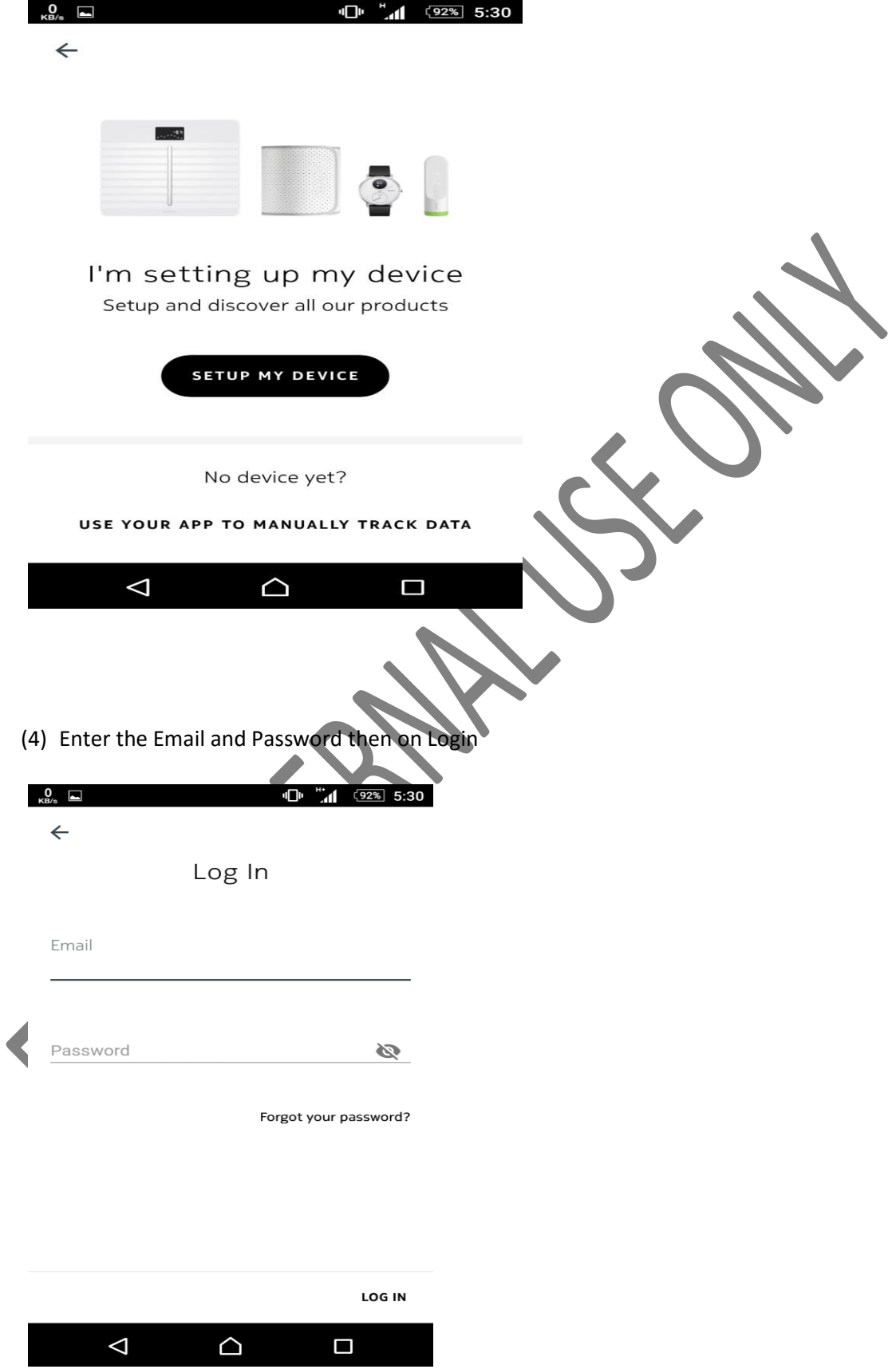

(5) Enter First and Last name, Gender and Date of Birth, then on Next

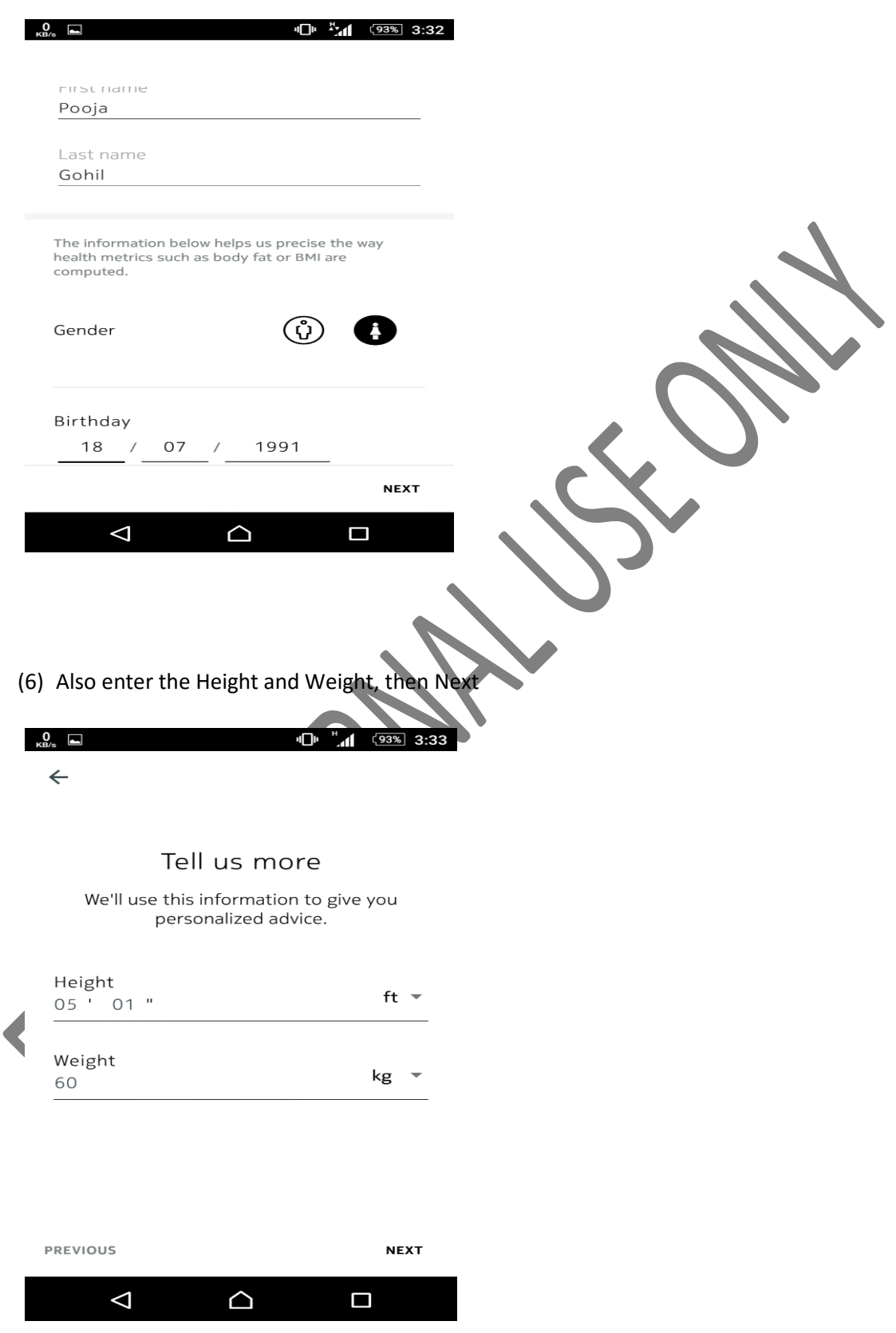

(7) This is the page that appears, click on Dashboard Icon (It is at the bottom beside the Home Icon)

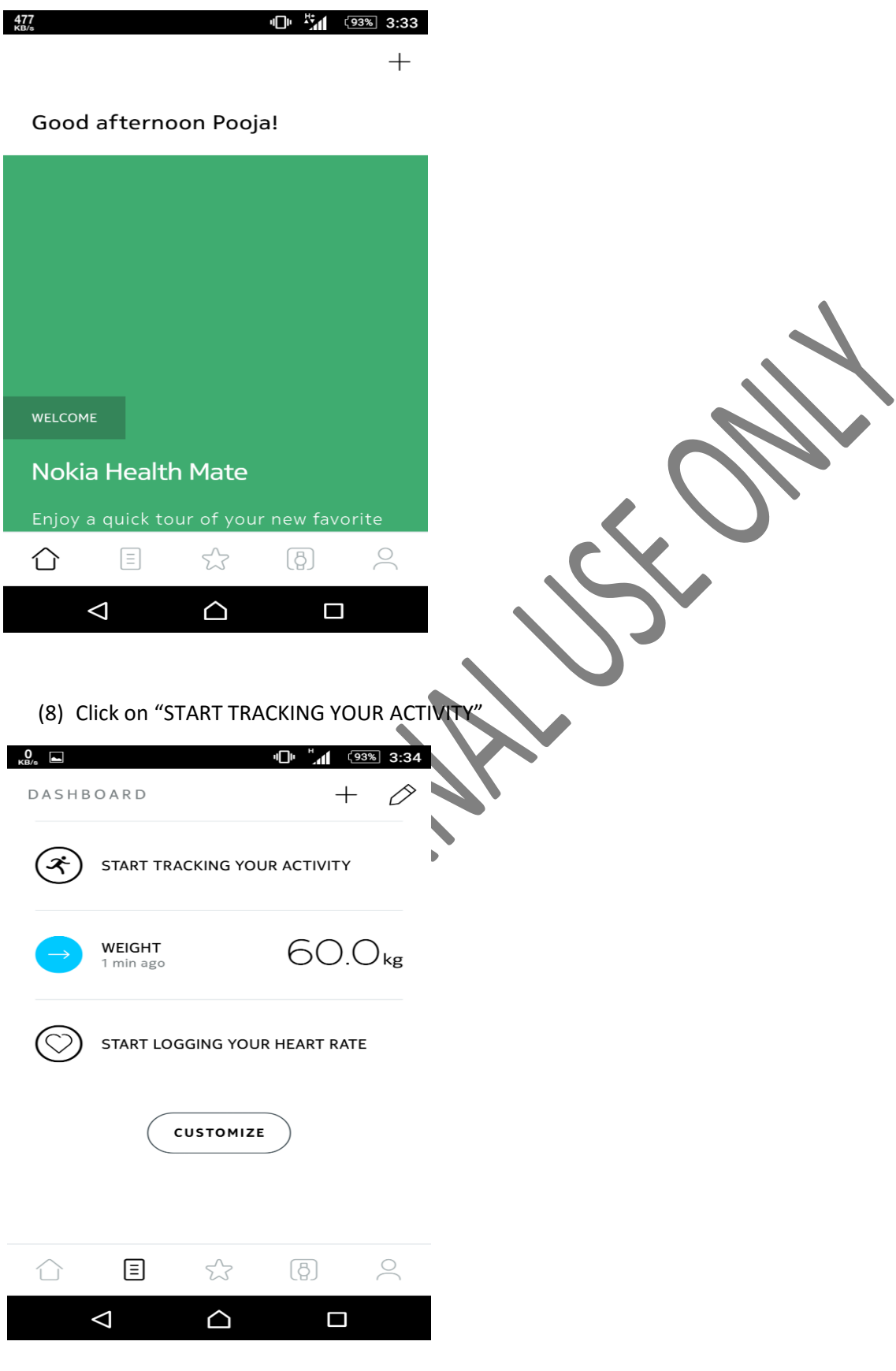

(9) Click on ACTIVATE NOW

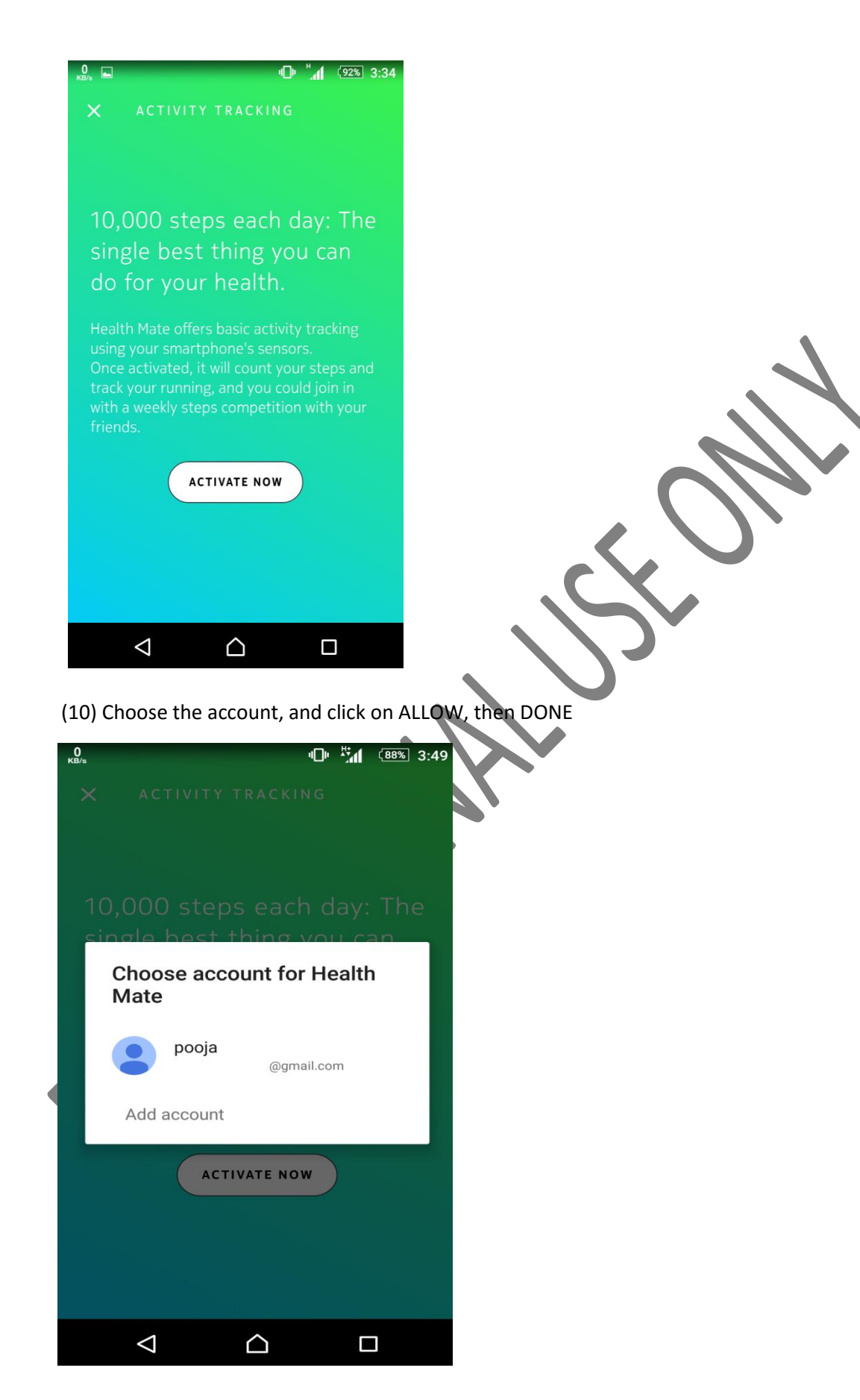

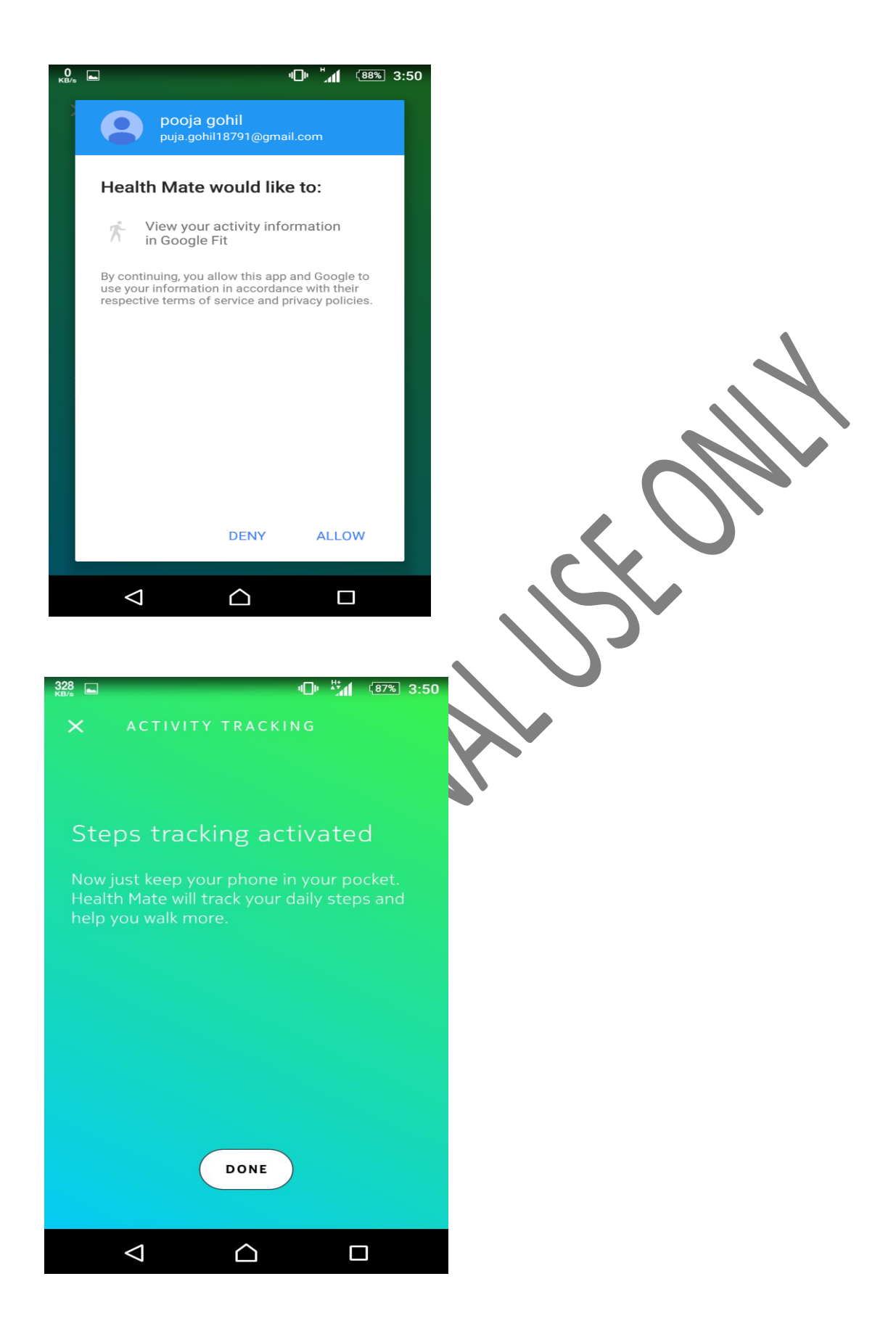

(11) Number of steps as 10000 will be by default, click on SAVE

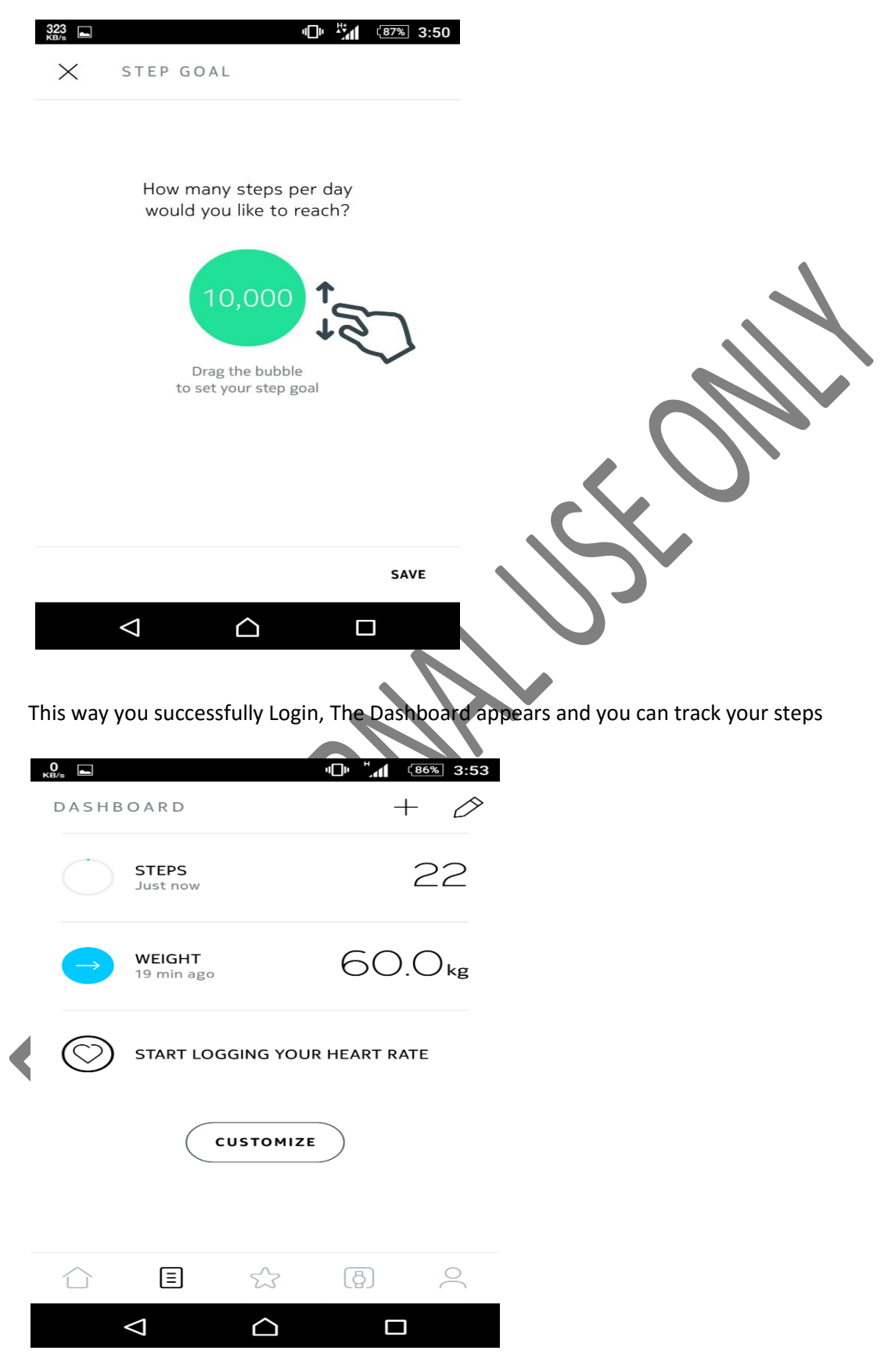

# **Connecting Nokia Health Mate App to Activ Health App.**

(12) Download the Activ Health App from the Play Store (Android)/ App Store (Iphone)

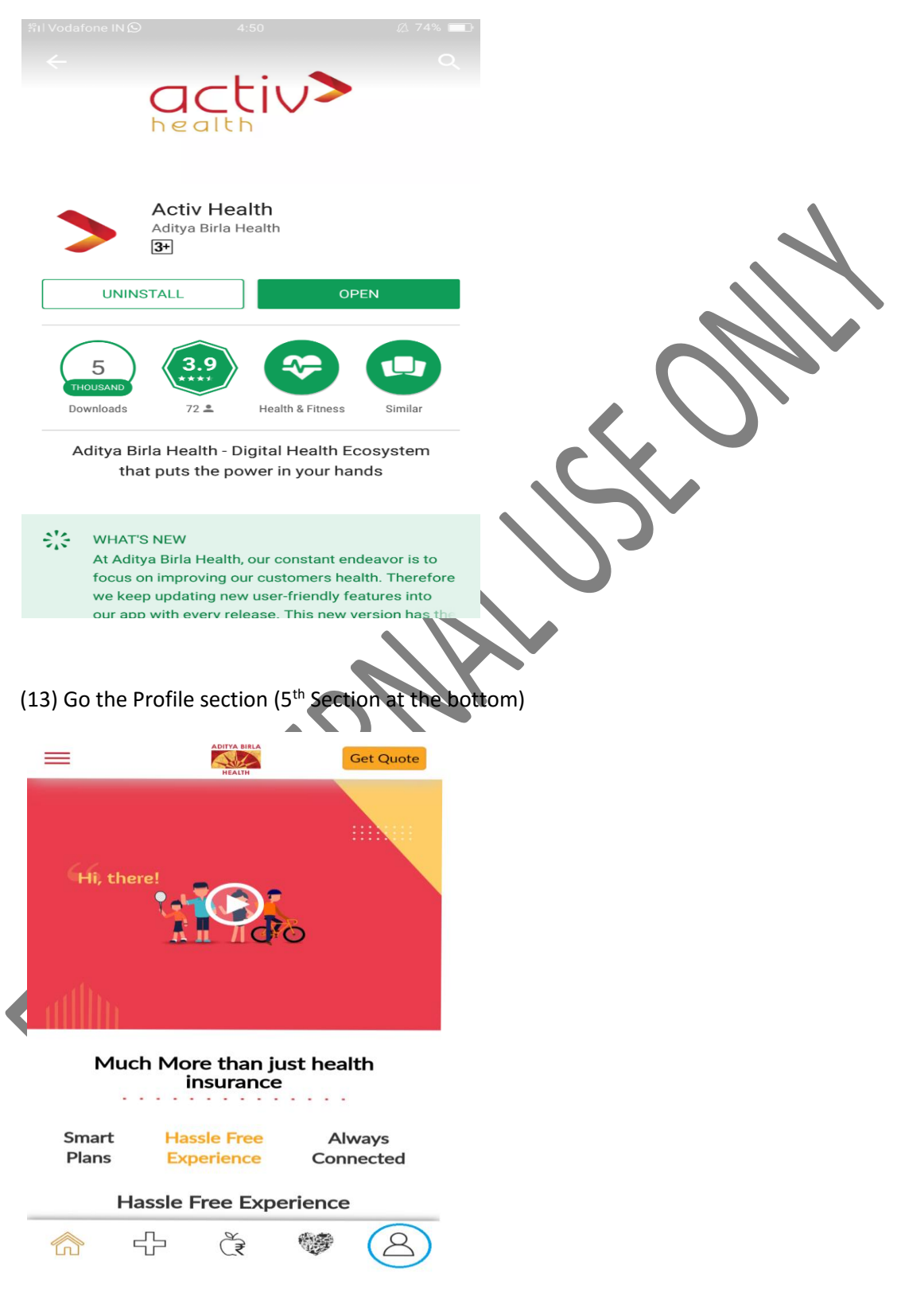

(14) (a) You will have to enter your user details, if you have already registered yourself then go to Login to enter Username/Member ID and Password

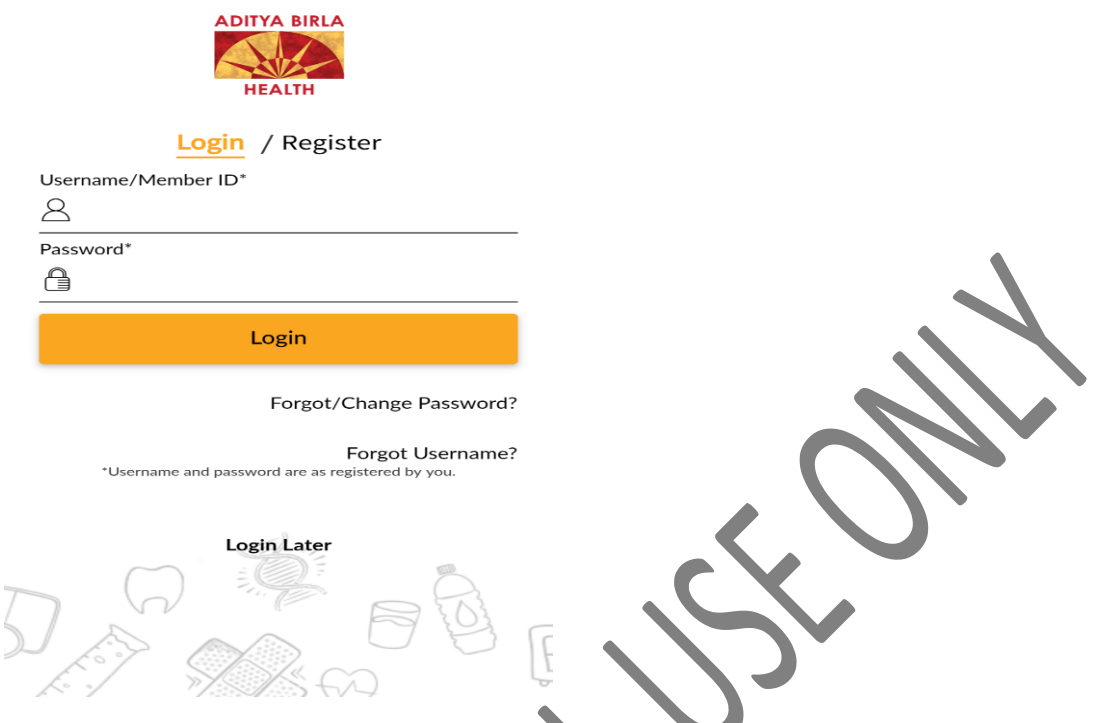

(b) Or you will have register if you have not done yet, steps of the same are as follows,

- Click on Register
- Enter your Member Id to generate an OTP
- Enter the OTP
- Verify your information and set Username and Password, then click on the checkbox of "I agree to the Terms and Conditions" Click on Register

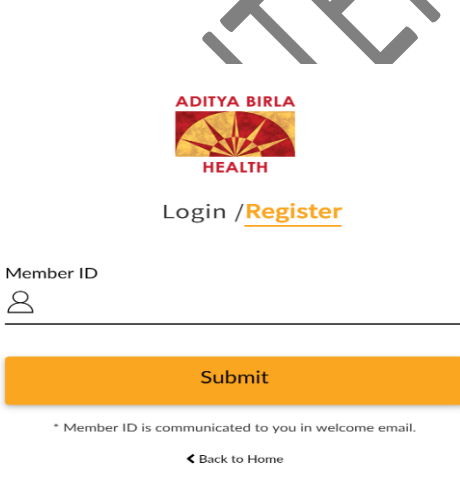

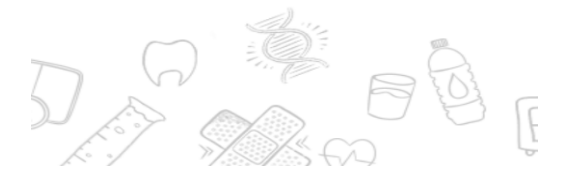

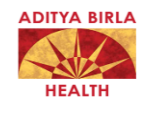

Login / Register

Member ID 8 702\*\*\*\*\*

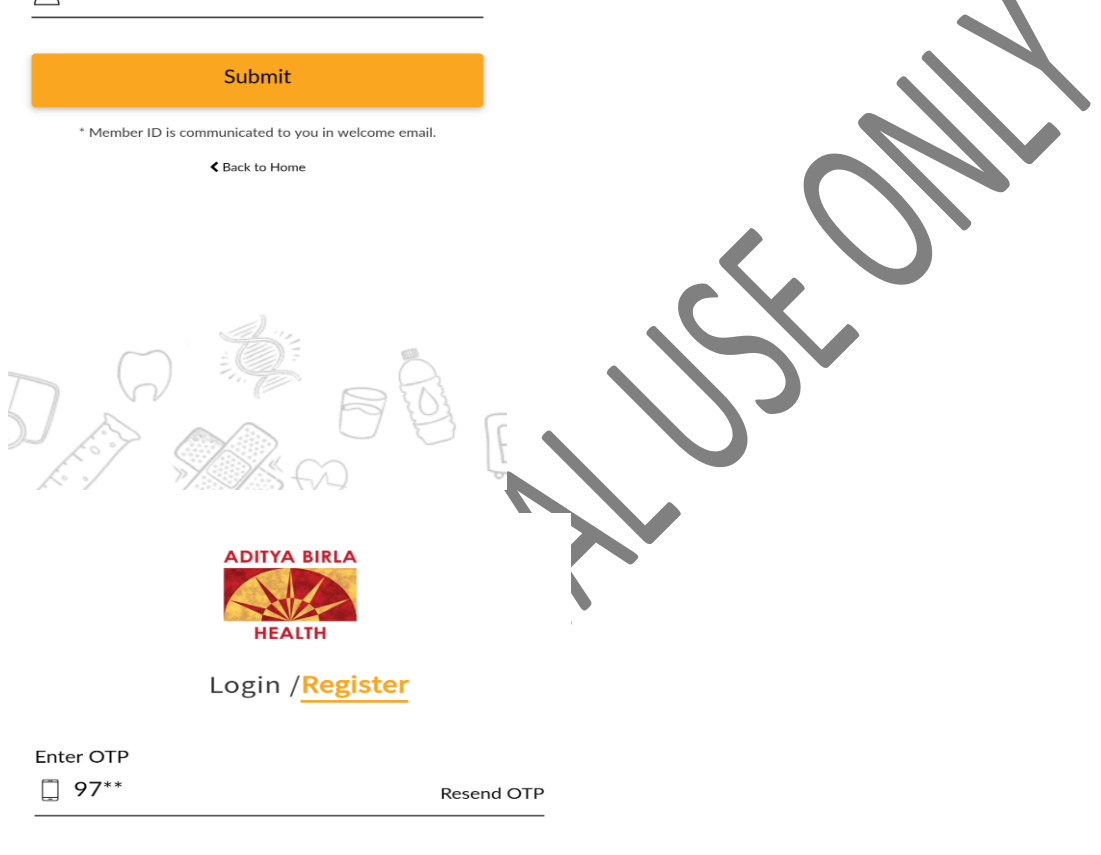

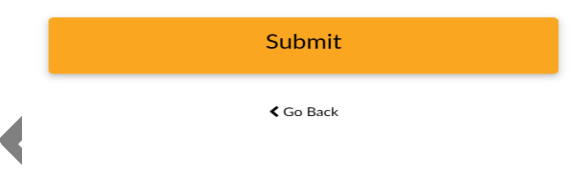

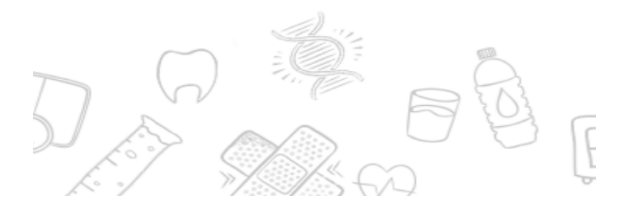

#### **HEALTH**

## Login / Register

Name

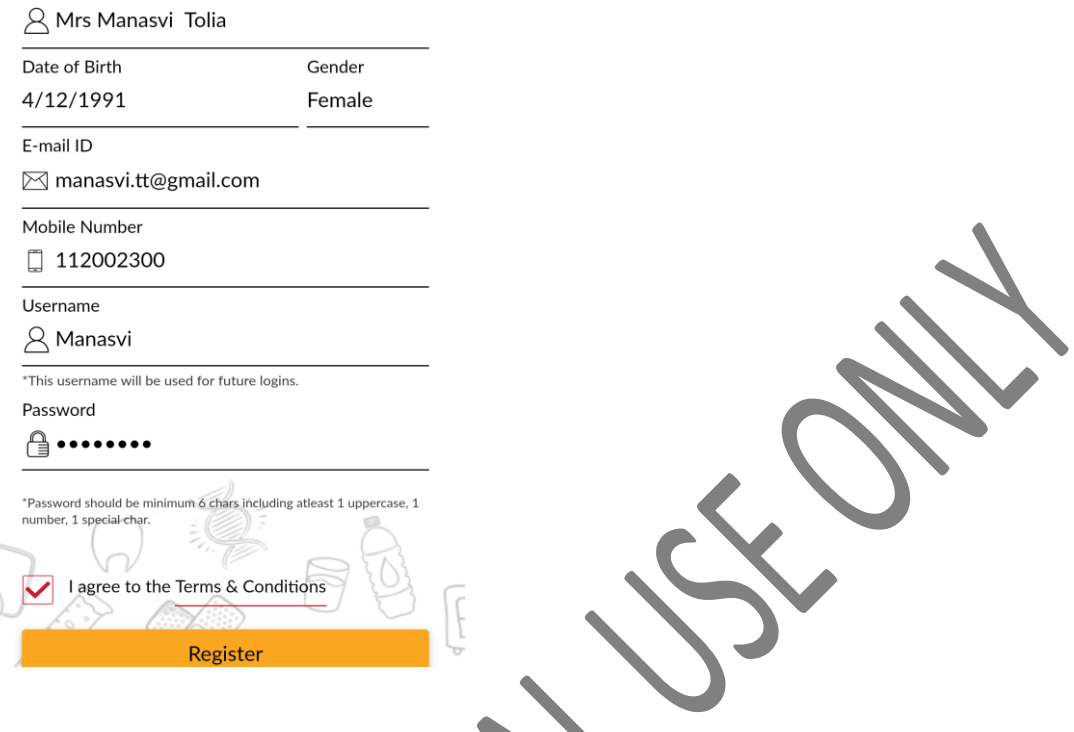

(15) You will get pop up confirmation for the same, and you will be logged in to the App

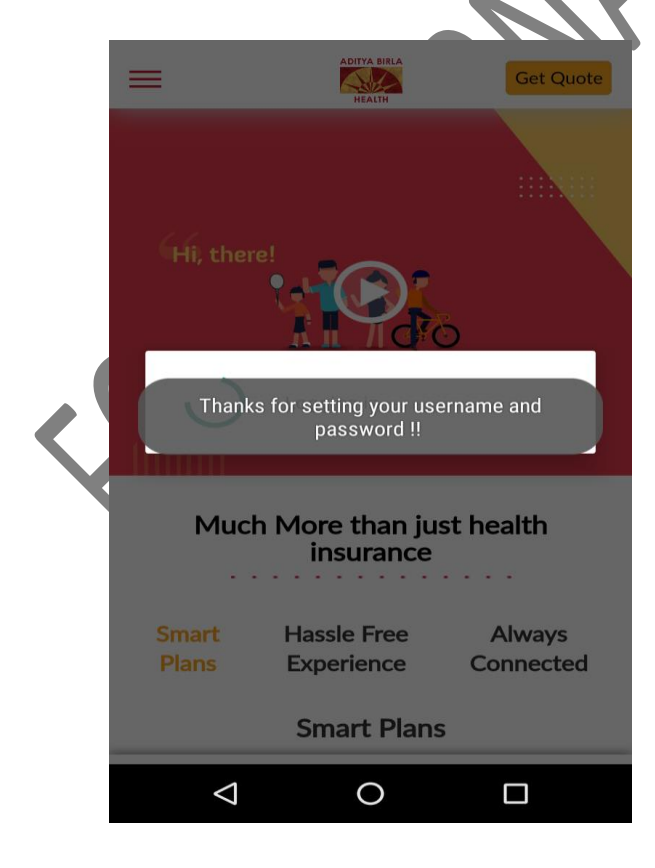

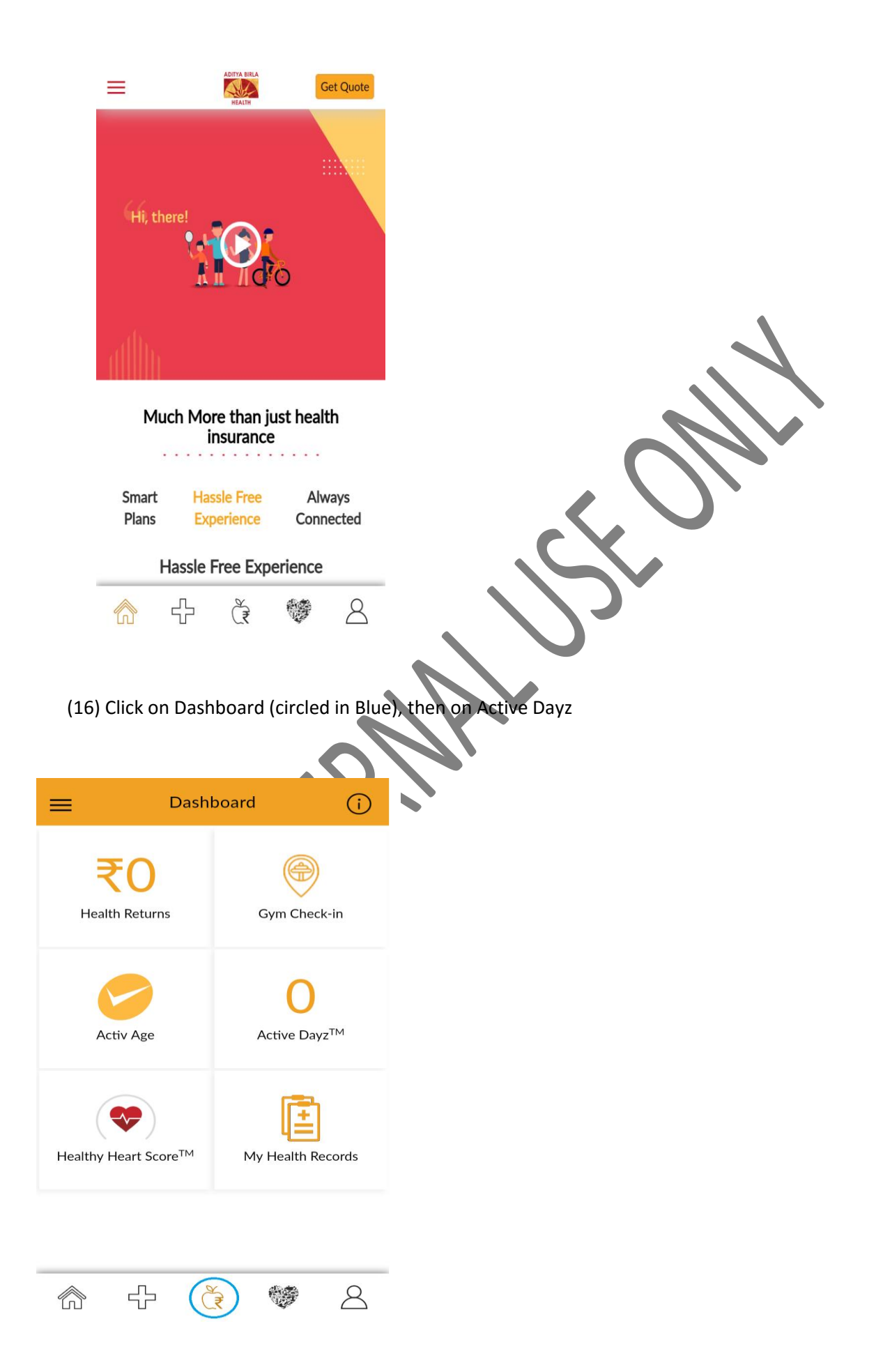

(17) Click on the Device symbol on the upper right hand side (circled in Blue)

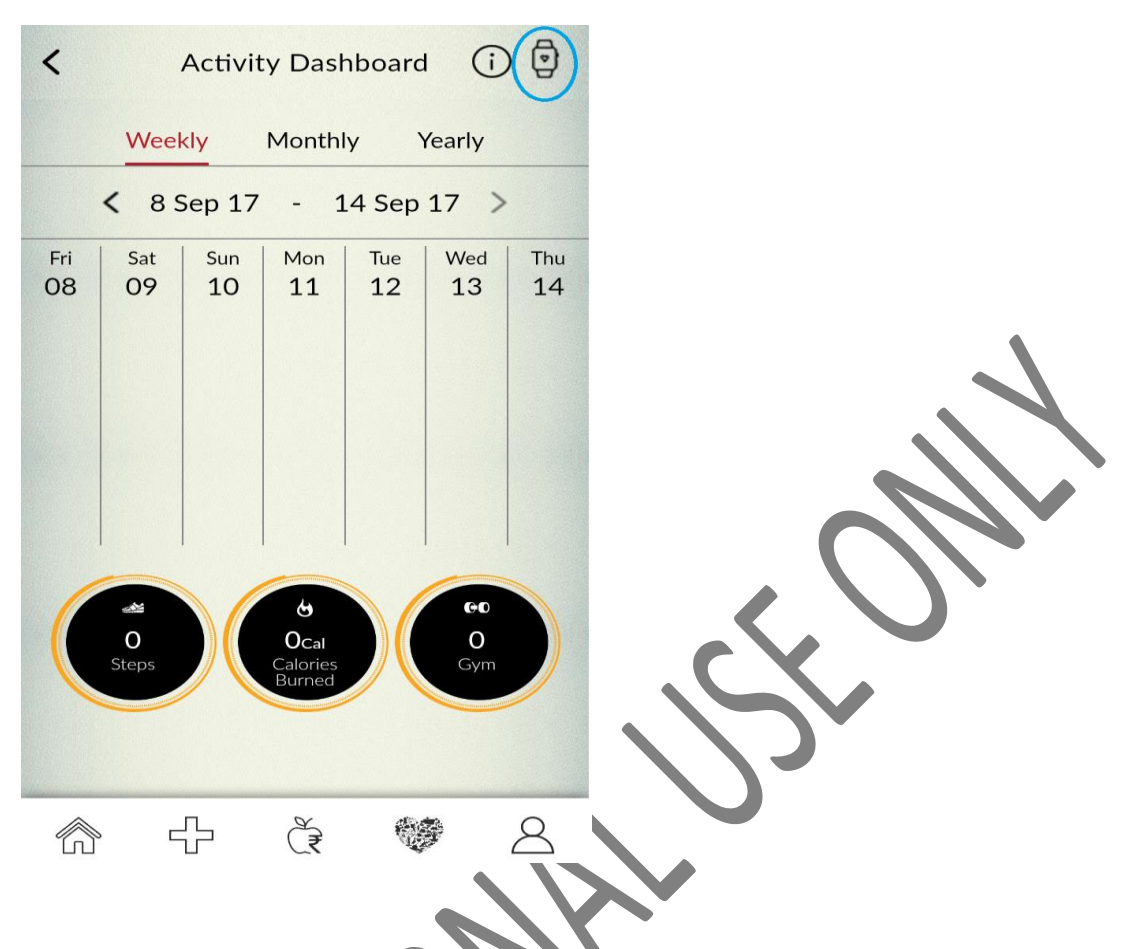

(18) Select the App Name i.e. Nokia. Enter Email and Password, Sing in. It should be the same which is used for the Nokia Health Mate App

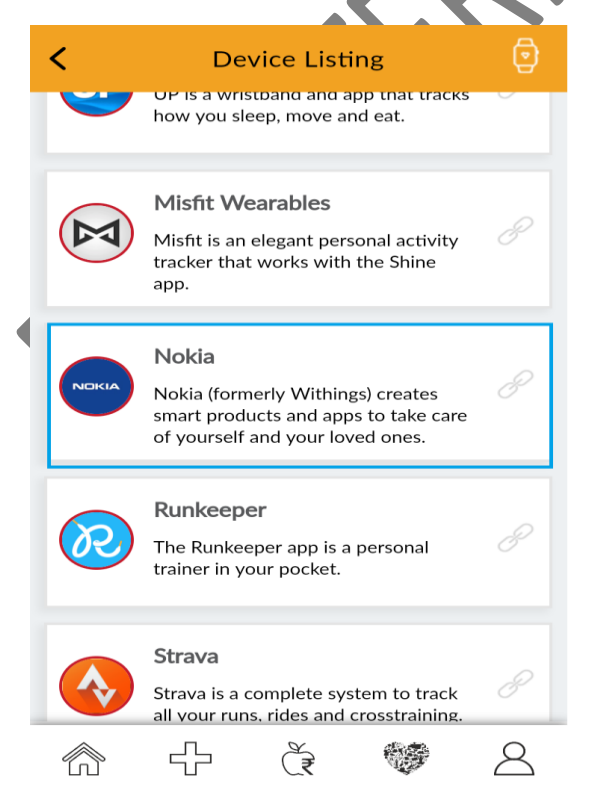

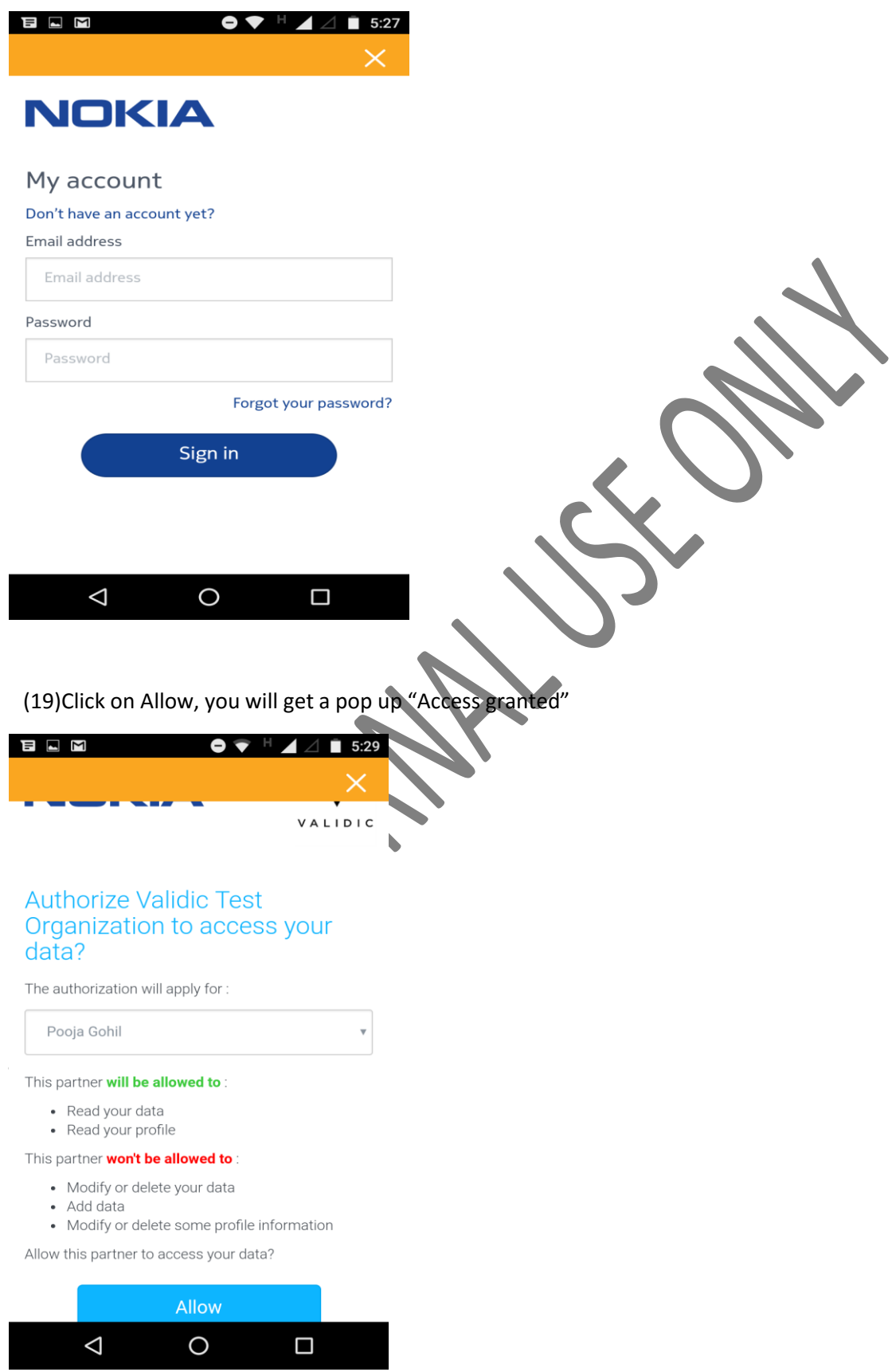

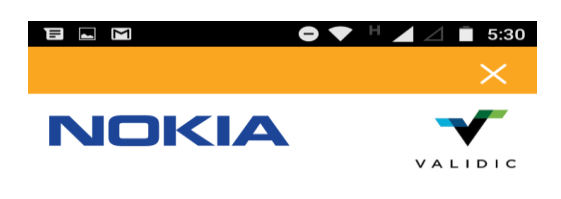

## Access granted

You are going to be redirected...

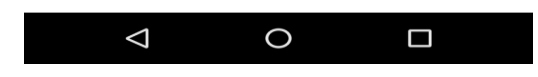

(20)You can recheck by again clicking on the device symbol on the upper right, you will be able to see the linked symbol

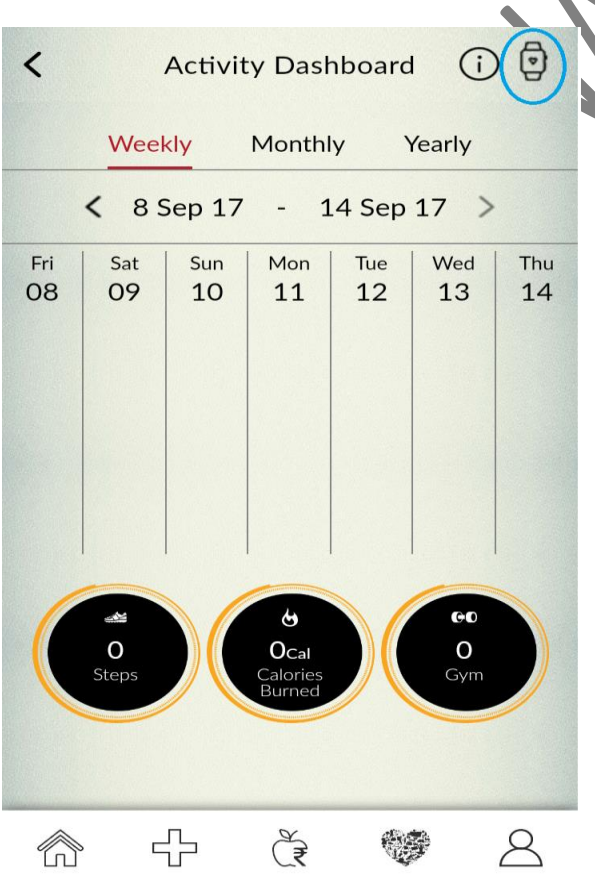

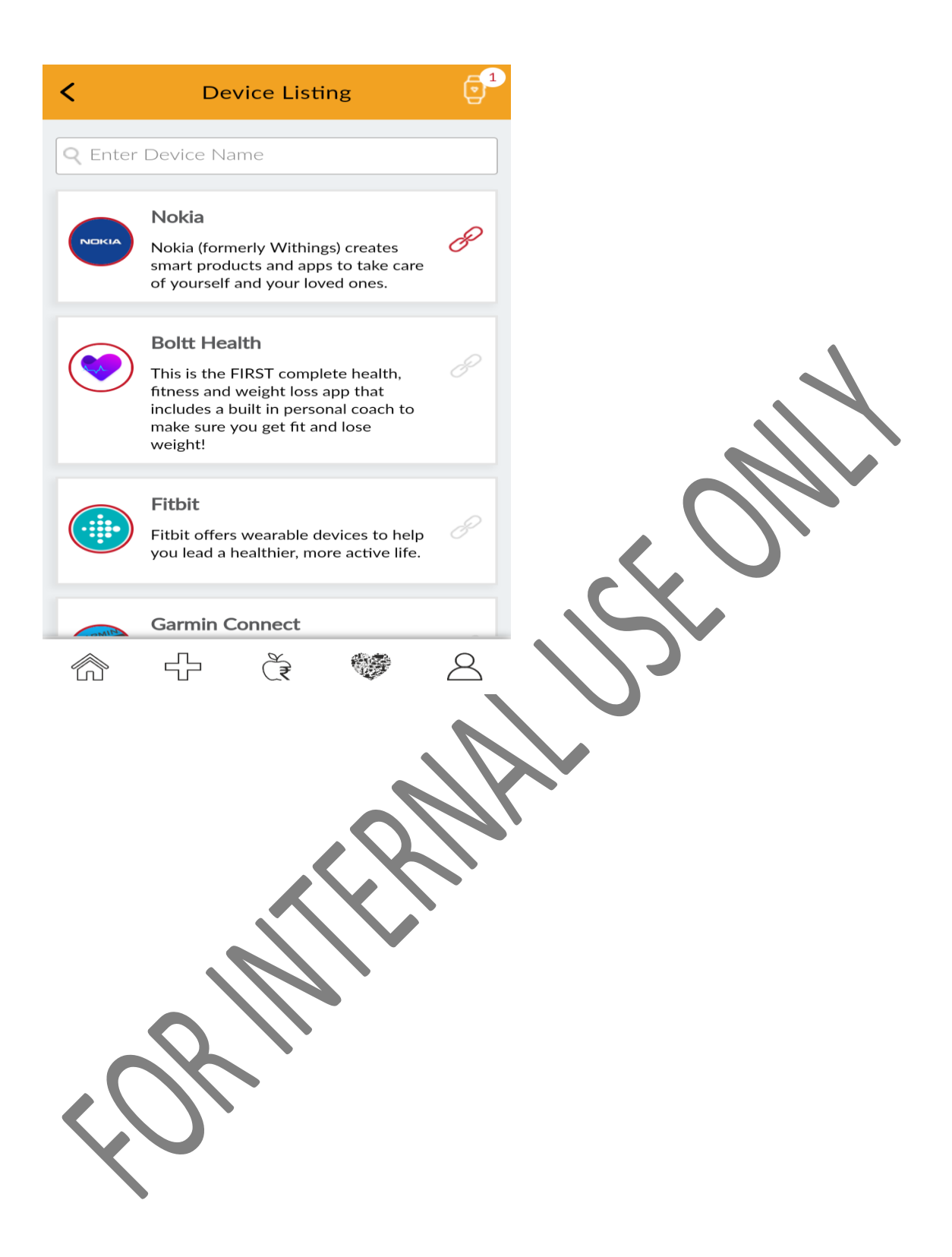